# Moodle Assignment Grading – Annotate PDF Submission

You can place text comments, annotations, and stamps directly on submitted PDF assignments within the detailed grading view. If students have uploaded a PDF file to the assignment area, the PDF will appear in the main part of the detailed grading page.

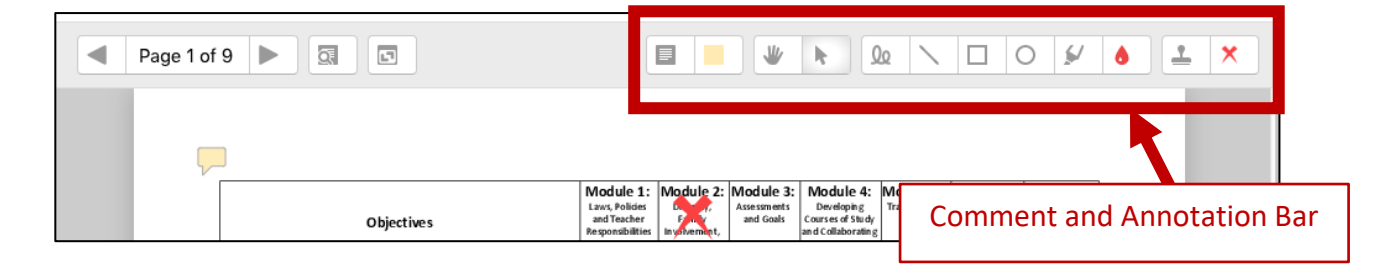

## Using the Comments Feature

Comments work like post-it notes being directly placed on an assignment. You can type text into the note to leave a comment.

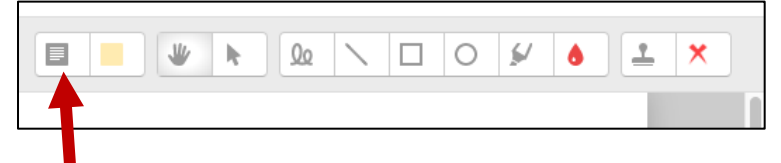

#### **Create a Comment**

- 1. Click the *Comments* button.
- 2. Place your cursor over the page where you want to make a comment.
- 3. Hold down your left mouse button and drag to make a comment box. Your cursor will move inside the comment box as soon as you let go of the button.

#### **Delete a Comment**

- 1. Hover your mouse over or click the comment you wish to delete to expand the comment.
- 2. Next, click on the arrow icon in the upper-right corner of the comment.
- 3. Select *Delete Comment* from the drop down menu.

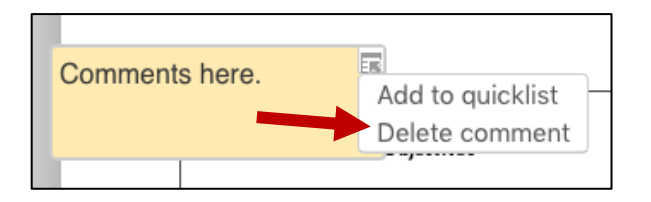

# Using the Annotation Tools

You can annotate an assignment with many different shapes, highlights, or basic pen marks.

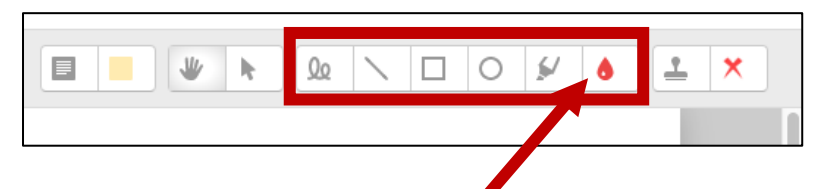

#### **Create an Annotation**

- 1. Click the *annotation color* (ink drop button in the image above) to select the color you wish to use.
- 2. Click the annotation tool you want to use (from left to right in image above):
	- a. Pen freehand "write" notes or other markup
	- b. Line draw a straight line
	- c. Rectangle draw a box
	- d. Oval draw a circle
	- e. Highlight put a transparent color over text, like a highlighter pen
- 3. Place your cursor on the portion of the text you want to annotate.
- 4. Hold down your left mouse button and drag your cursor to make the annotation.

## **Delete an Annotation**

- 1. Click the Select button on the Comment and Annotation bar.
- 2. Click the annotation you want to delete. The annotation will highlight and a little trash can icon will appear.
- 3. Click the trash can icon.

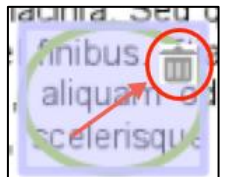

# Using the Stamp Tool

The stamp tool will place a selected image on the assignment for more visual feedback.

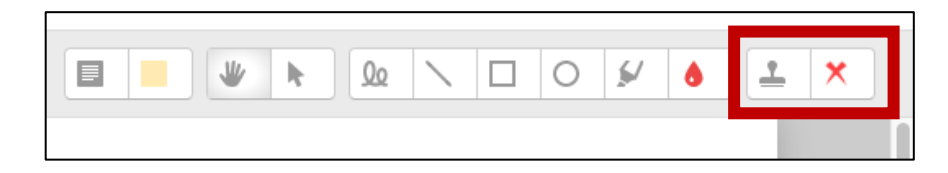

## **Creating a Stamp**

1. Click on the Stamp button on the right. A drop down menu of stamps will appear.

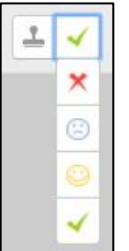

- 2. Next, click the stamp icon you want to use.
- 3. Click on the paper where you want to place the stamp.
- 4. To create a larger stamp, press down and hold your left mouse button and drag to the size you want.

#### **Deleting a Stamp**

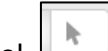

- 1. Click the Select tool.
- 2. Click on the stamp you want to delete. The stamp will highlight and a little trash can icon appears.
- 3. Click the trash icon to delete the stamp.